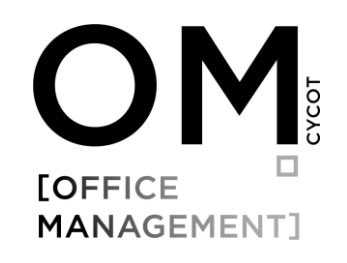

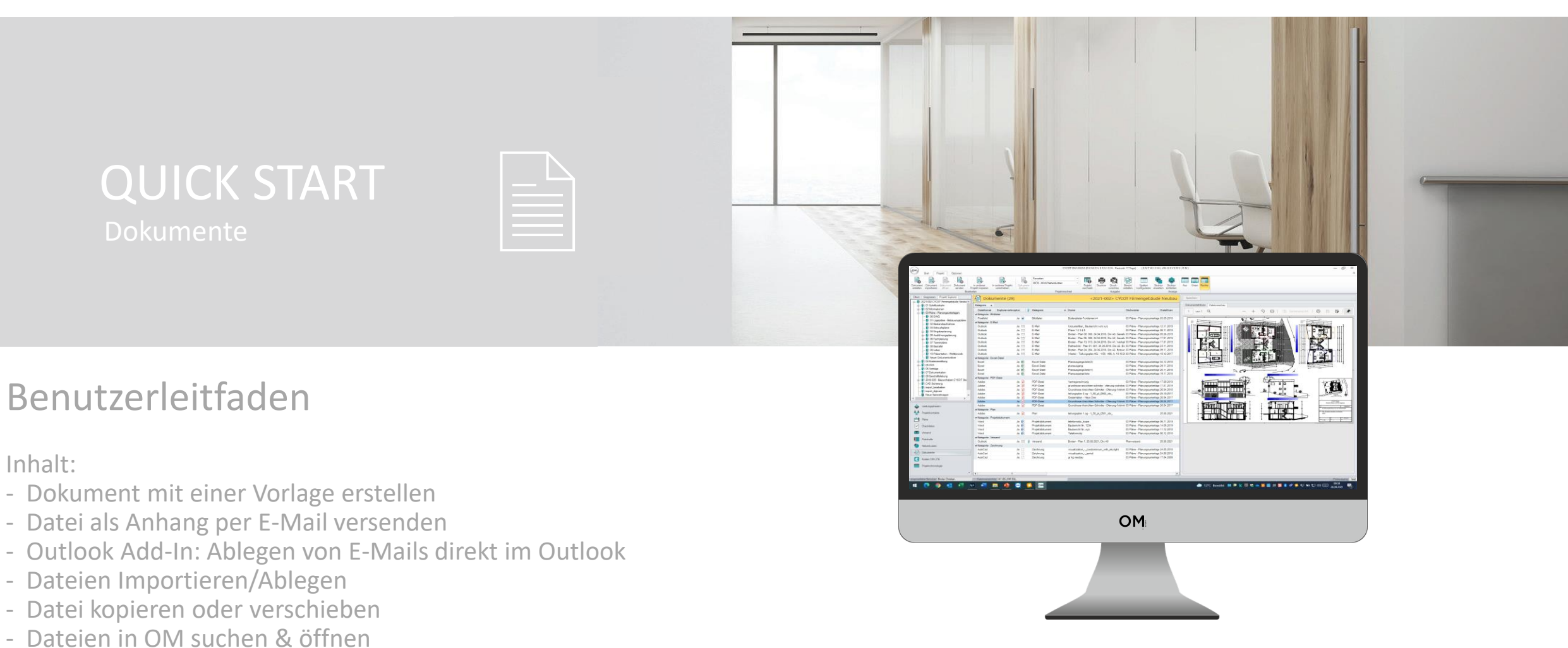

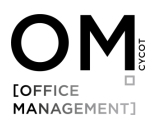

# Bevor wir loslegen, eine kurze Begriffseinführung in die Software-Oberfläche und Hintergründe zur Dateiablage

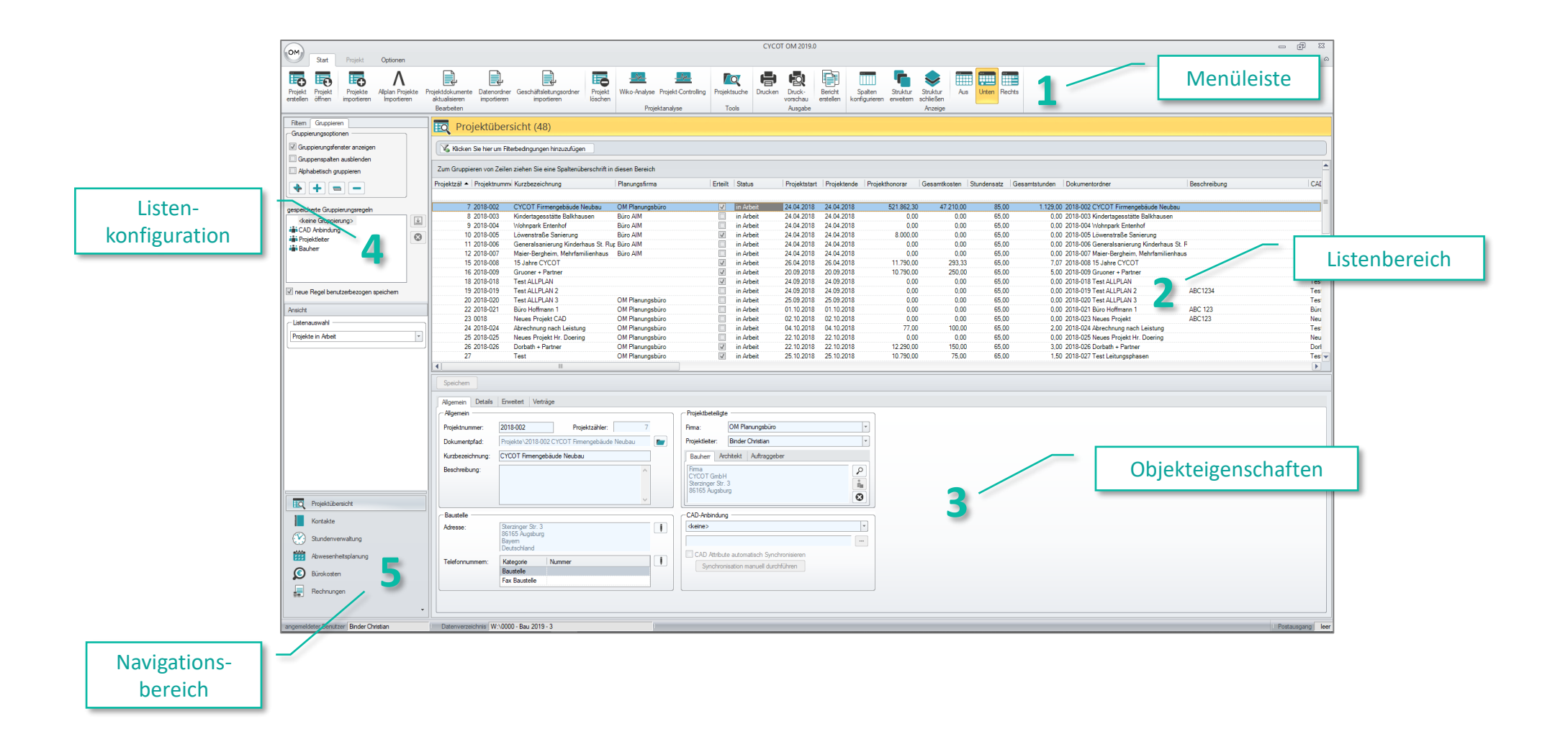

## Dateiablage in OM und der Windows Explorer

Dateien die in OM abgelegt bzw. über OM verwaltet werden, werden im Windows Explorer gespeichert und nicht in der OM Datenbank. In der OM Datenbank werden lediglich die Metadaten dazu gespeichert, über diese OM das Dokument im Windows Explorer ansprechen kann, also z. B. öffnen, löschen oder umbenennen kann. Sie können also mit Ihrer bestehenden Büro-Ordnerstruktur in OM weiterarbeiten. OM Ersetzt praktisch den Windows Explorer als Arbeitsoberfläche nicht aber als Speicherort für Ihre Dateien und bietet dabei einige Vorteile:

- So entfällt z. B. das lästige klicken im Windows Explorer durch Verzeichnisse, denn OM weiß wo sich das Projektverzeichnis befindet und zeigt es direkt an.
- OM integriert Microsoft Word und Outlook, so dass Dateien über Vorlagen erstellt und mit Informationen wie Kontakte oder Projektnummer und -name automatisch vorbefüllt und zeitgleich abgelegt werden.
- Die zusätzliche Verschlagwortung über den Dateinamen und das Erstelldatum hinaus erleichtert die Dateisuche erheblich.
- Dateien können in OM ordnerübergreifend gesucht und angezeigt werden.

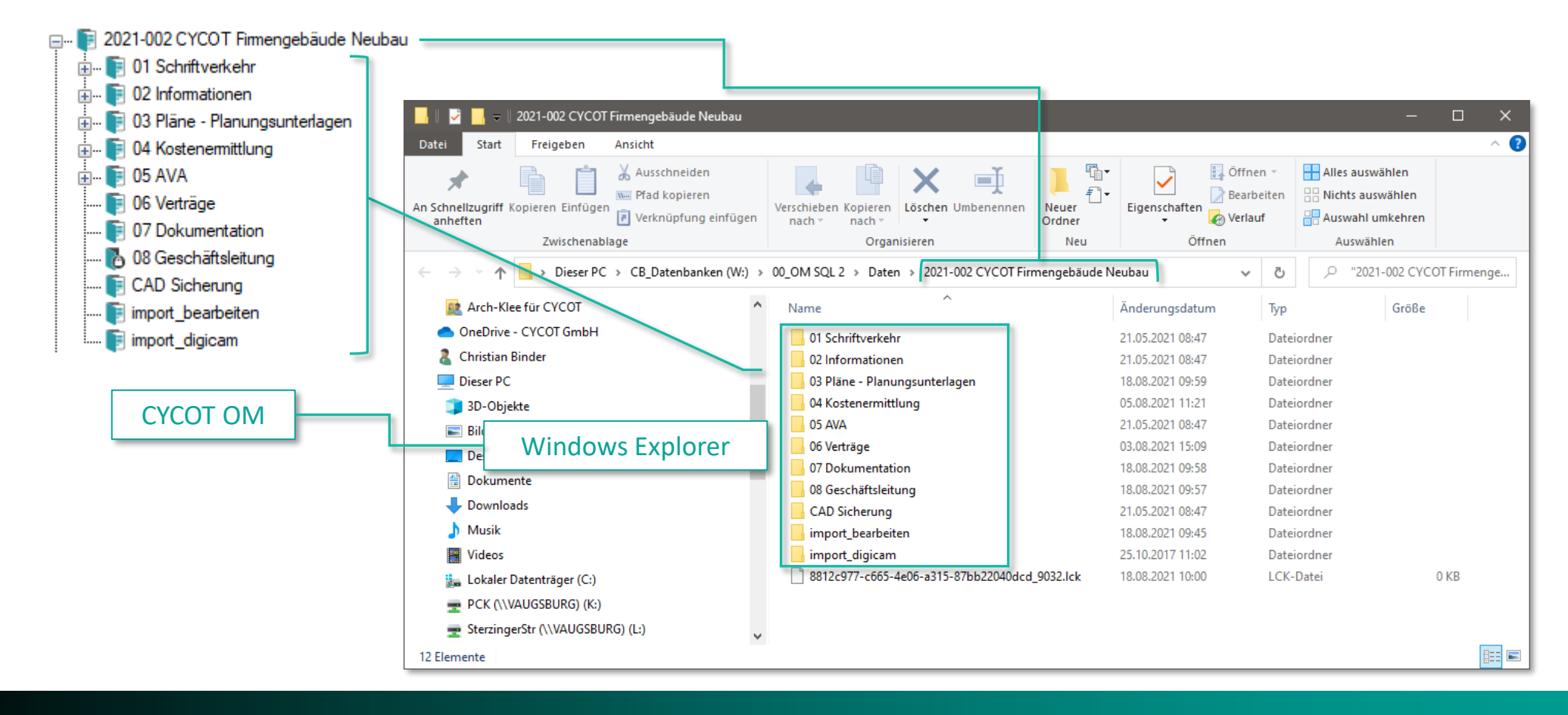

# **Dokument mit einer Vorlage erstellen**

z. B. ein Brief/Anschreiben

#### Dokument erstellen

In CYCOT OM können Sie ein neues Dokument aus Ihren Vorlagen heraus erstellen. Wechseln Sie dazu in den Reiter Projekt (1) in das entsprechende Projekt, für das Sie ein Dokument erstellen möchten. Klicken Sie dann im Navigationsbereich auf Dokumente (2) und klicken Sie dann auf die Schaltfläche Dokument erstellen. (3). Danach öffnet sich das Dialogfenster Dokument erstellen. Dieses Dialogfenster ist in allen Modulen der Standard Dialog zur Erstellung eines Dokuments.

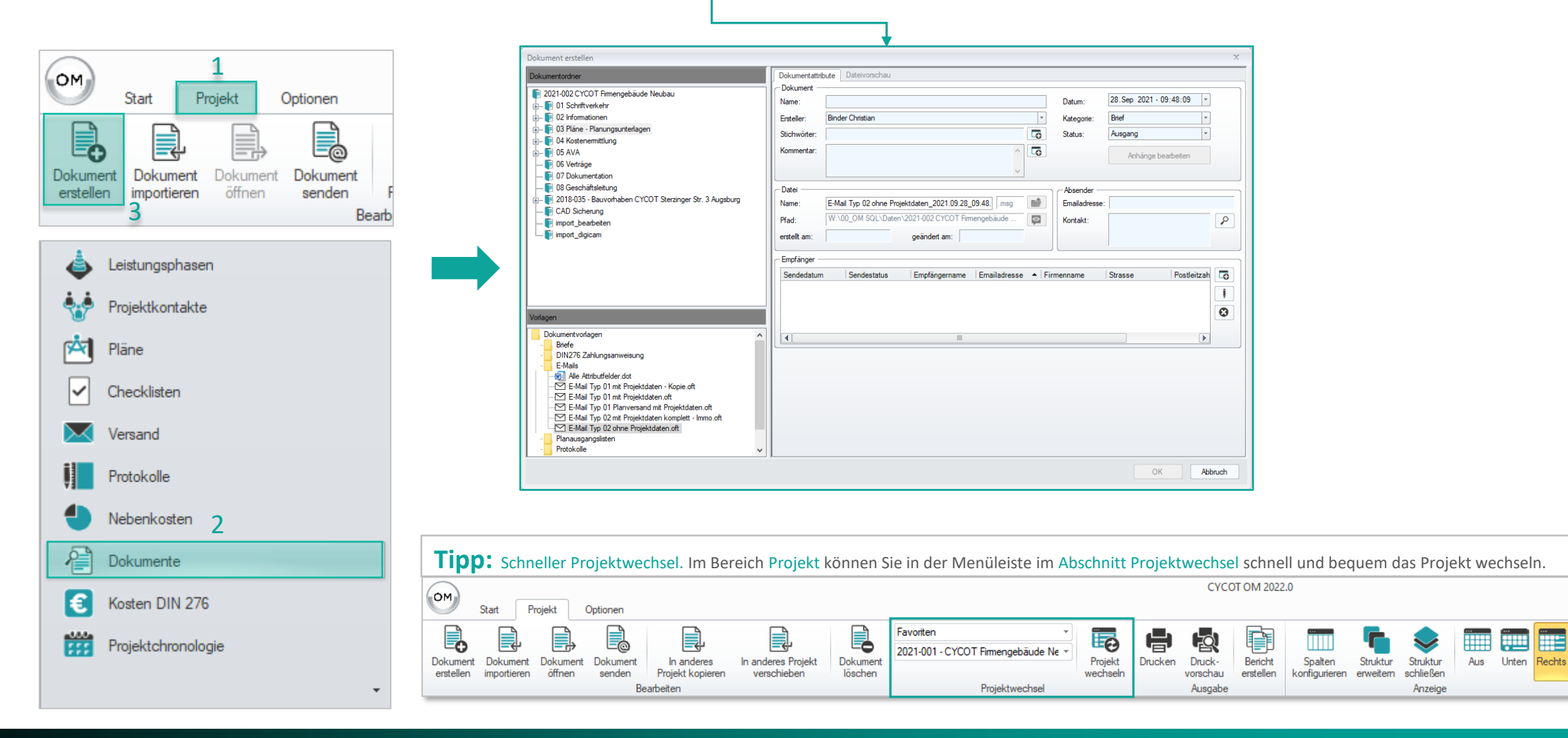

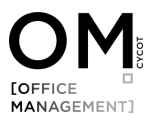

#### Dialogfenster – Dokument erstellen

Dieses Dialogfenster ist in allen Modulen der Standard Dialog zur Erstellung eines Dokuments.

**Schritt 3**

#### **Verschlagwortung Allgemein Schritt 1** Die Verschlagwortung dient dazu **Zielverzeichnis** Dokumente später einfach und schnell wieder zu finden  $\mathbf{x}$  $\Delta$ okument erstellen Markieren Sie das Ziel-Dokumentattribute Dateivorschau verzeichnis, in dem Sie das Dokumentordner Die detaillierte Beschreibung dazu - Dokument Dokument ablegen möchten. 12021-002 CYCOT Firmengebäude Neubau Α 28.Sep 2021 - 09:48:09  $\vert$   $\star$ finden Sie auf der Folgeseite. Name: Anschereiben xyz Datum: - 1 Schriftverkehr 01 Protokolle **Binder Christian**  $\vert \cdot \vert$ Brief Ersteller: Kategorie:  $\left\lfloor \frac{1}{2} \right\rfloor$ D<sub>2</sub> Bauher Bauherr:  $\overline{\bullet}$ Status: Ausgang  $\overline{\phantom{a}}$ Stichwörter:  $\blacksquare$  03 Behörde  $\overline{\bullet}$ - 1 04 Fachplaner Kommentar: Anhänge bearbeiten  $\blacksquare$   $\blacksquare$  05 Gewerke **F** 06 Rundschreiben Hier wird Ihnen angezeigt, unter **E** 07 Sonstiges - Datei Absender welchem Dateinamen und in  $\frac{1}{10}$  02 Informationen nû Anschereiben xvz .docx Emailadresse: Name: welchem Zielverzeichnis die Datei ...<br>⊕... **D** 03 Pläne - Planungsunterlagen W:\00\_OM\_SQL\Daten\2021-002 CYCOT Firmengebäude ... Pfad:  $\circ$ Kontak **E** 04 Kostenermittlung ₽ im Windows Explorer abgelegt **Schritt 2**  $\frac{1}{10}$   $\cdot$  **F** 05 AVA erstellt am: geändert am: wird. **De** Verträge **Vorlage** - **1** 07 Dokumentation - Empfänger **1** 08 Geschäftsleitung Sendedatum Sendestatus Empfängername Emailadresse - Firmenname Strasse Postleitzah Lo Wählen Sie die Vorlage aus, die 2018-035 - Bauvorhaben CYCOT Sterzinger Str. 3 Augsburg Microsoft Avenue 1 12345 unbekannt **Gates Bill** cbinder@cycot.de Microsoft **E** CAD Sicherung Sie für Ihr Anschreiben nnat hanhaitan  $\overline{O}$ verwenden möchten. **Schritt 4 Brief** ৰা  $\blacktriangleright$ **Empfänger** allg. Briefvorlage 1 Planversand mit Plantabelle.dotx allg. Briefvorlage 2.dotx Hier können Sie einen Kontakt bzw.  $\frac{1}{2}$  Avery 3659.dotx **DE Baubericht detailiert.dotx** eine Adresse auswählen, die in das ...<mark>w:</mark> Baubericht einfach.dotx Dokument übernommen werden **DE FAX.dotx** Murzbrief-1.dotx soll. **Schritt 5 Ford** Planversand mit Plantabelle.dotx **Dessel.dotx OK Will** Standardbrief.dotx OK Abbruch Das Dokument wird erstellt und öffnet sich in MS Word.

## Dokument erstellen – Verschlagwortung

Die Verschlagwortung dient dazu, Dokumente später erheblich einfacher wieder zu finden.

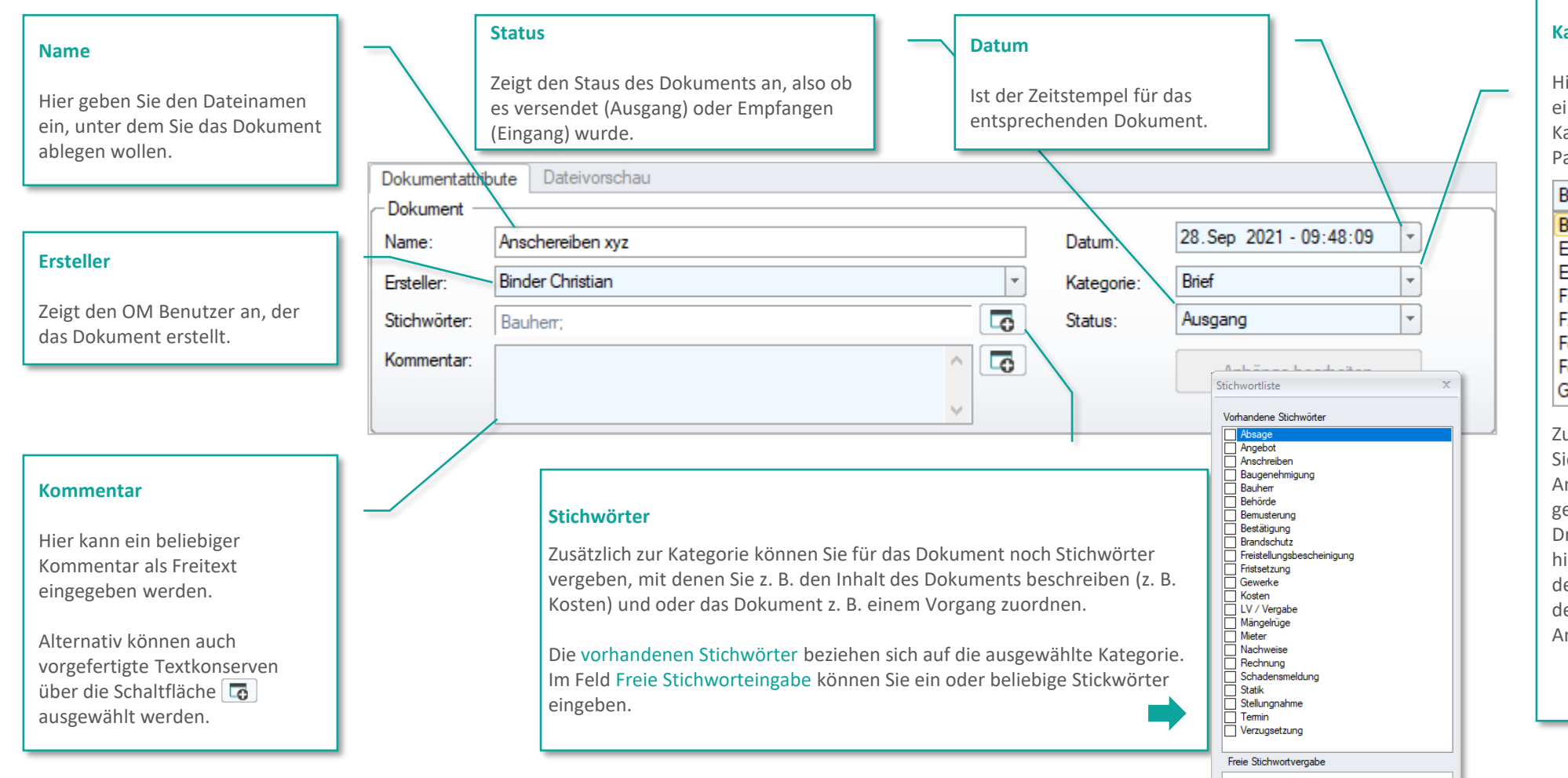

#### **Kategorie**

OK Abbruch

ier können Sie das Dokument iner Kategorie zuordnen. Die ategorie entspricht im klassischen apierordner der Registerkarte.

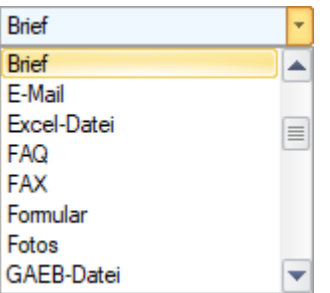

ur leichteren Navigation, können ie über die Tastatur den nfangsbuchstagen der ewünschten Kategorie eintippen. rücken Sie diesen mehrmals intereinander, dann springen Sie er Reihe nach die Kategorien mit em entsprechenden nfangsbuchstaben durch.

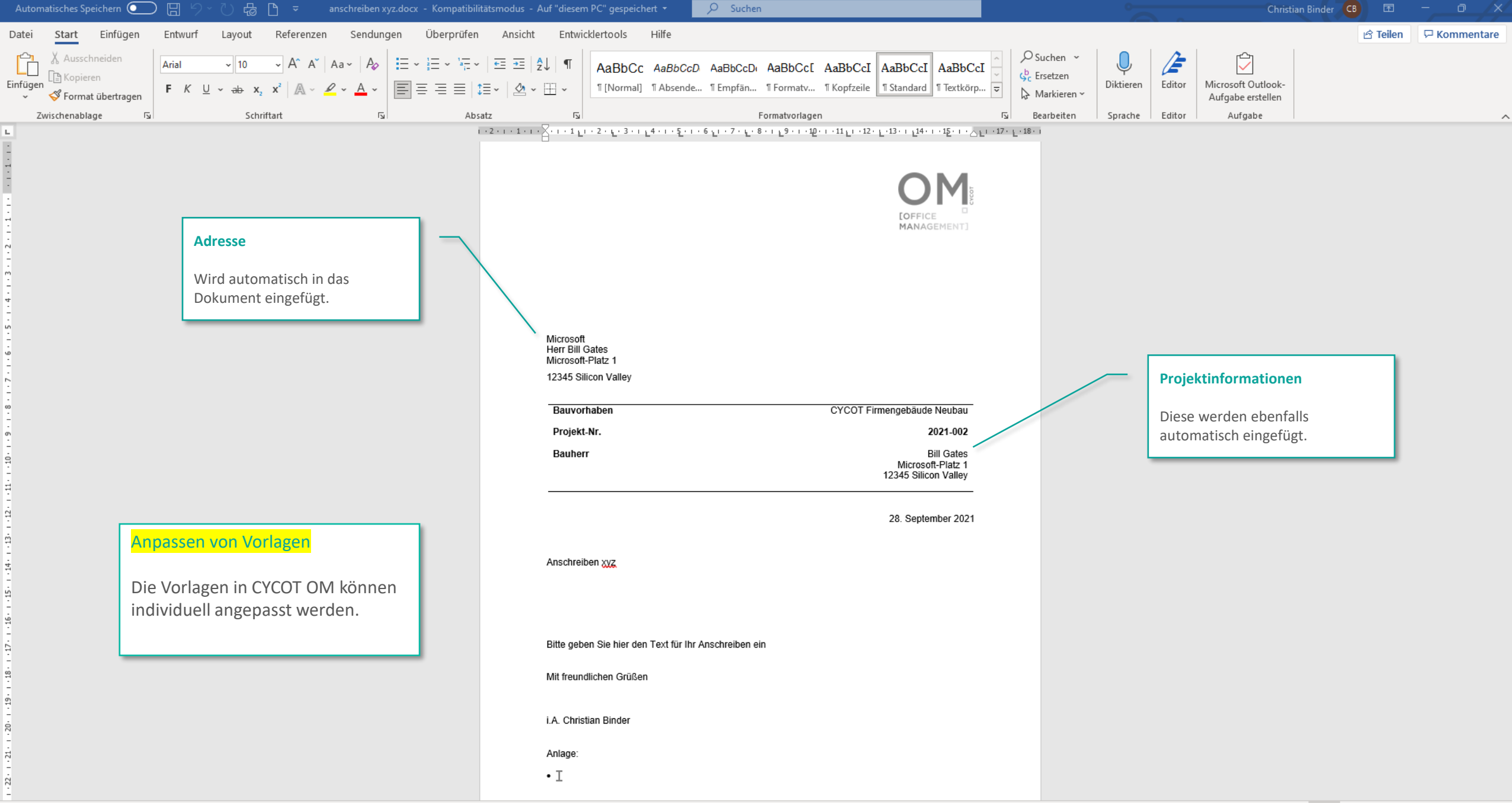

# **Datei als Anhang per E-Mail versenden**

Die Datei muss vorher in OM abgelegt werden

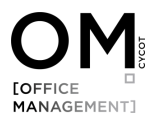

#### Dateien als Anhang per E-Mail versenden – Listenansicht

#### Wechseln Sie dazu in das Modul Dokumente.

Im Modul Dokumente können Sie sich die Dateien in 2 Ansichtsarten anzeigen lassen:

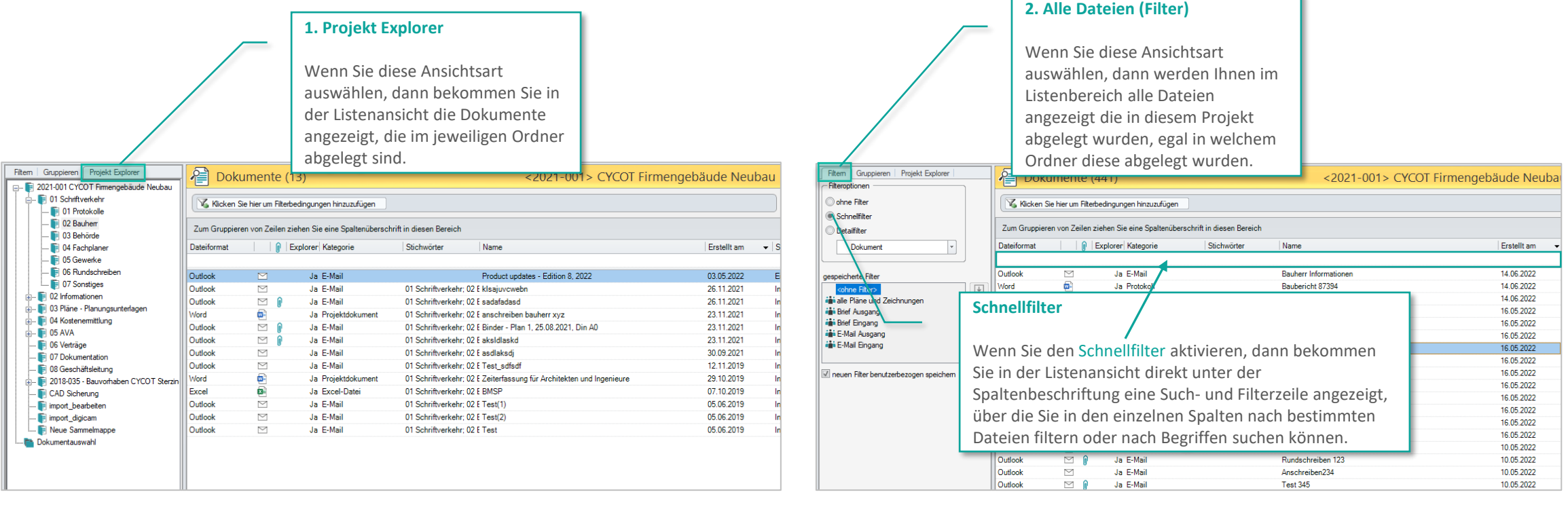

Beim Suchen nach Dateien ist die Verschlagwortung sehr hilfreich, denn Sie können in OM ordnerübergreifend suchen, filtern und gruppieren.

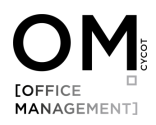

## Dateien als Anhang per E-Mail versenden

Markieren (1) Sie in der Listenansicht eine oder mehrere Dateien die Sie versenden möchten, klicken Sie anschließen die rechte Maustaste (2) und wählen Sie dann Dateien als Anhang versenden (3) aus.

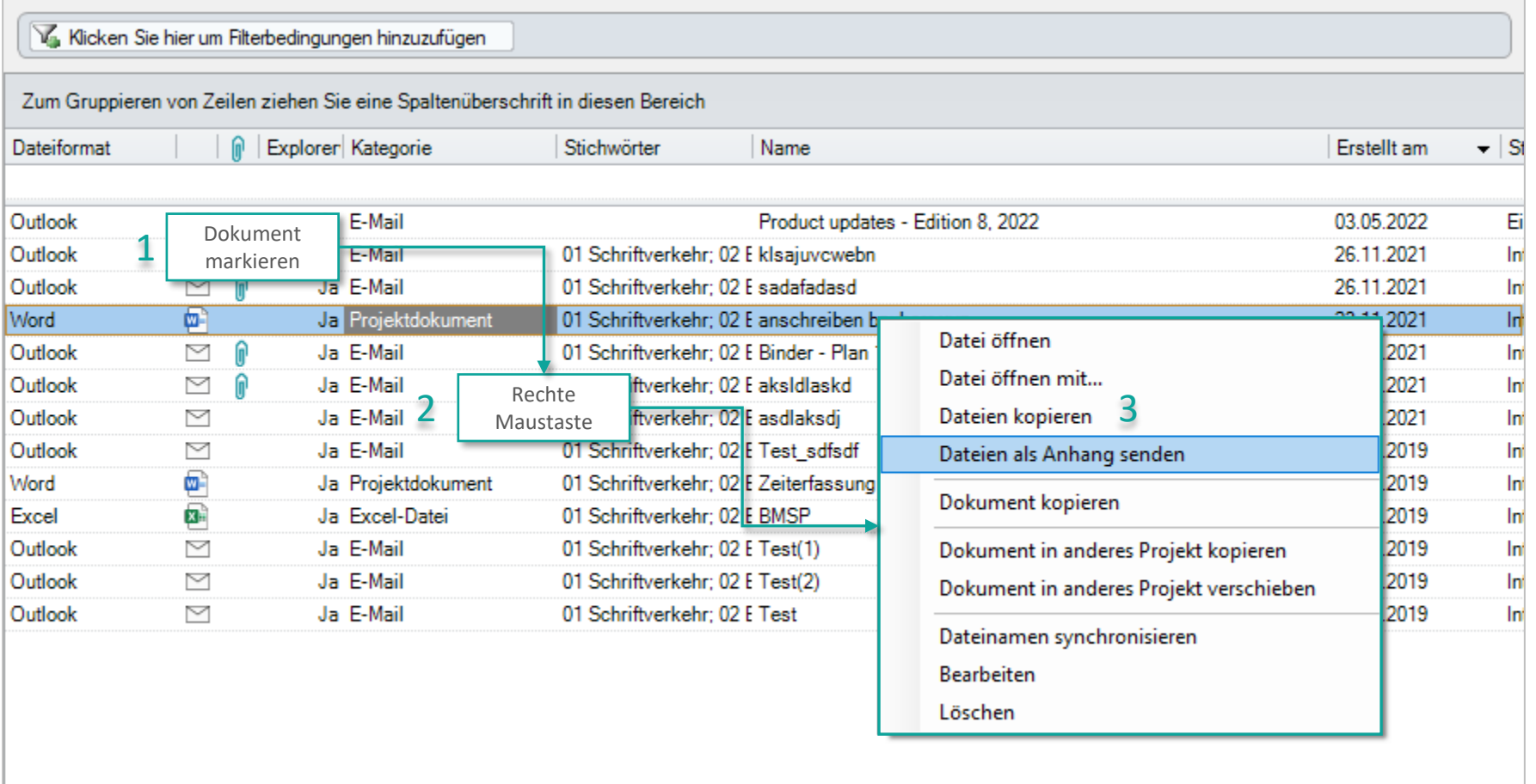

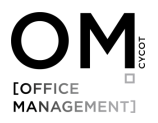

## Dateien als Anhang per E-Mail versenden

E-Mail Anhang bearbeiten – hier können Sie den Anhang als ZIP Datei versenden oder MS Office Dokumente automatisch in eine PDF-Datei wandeln.

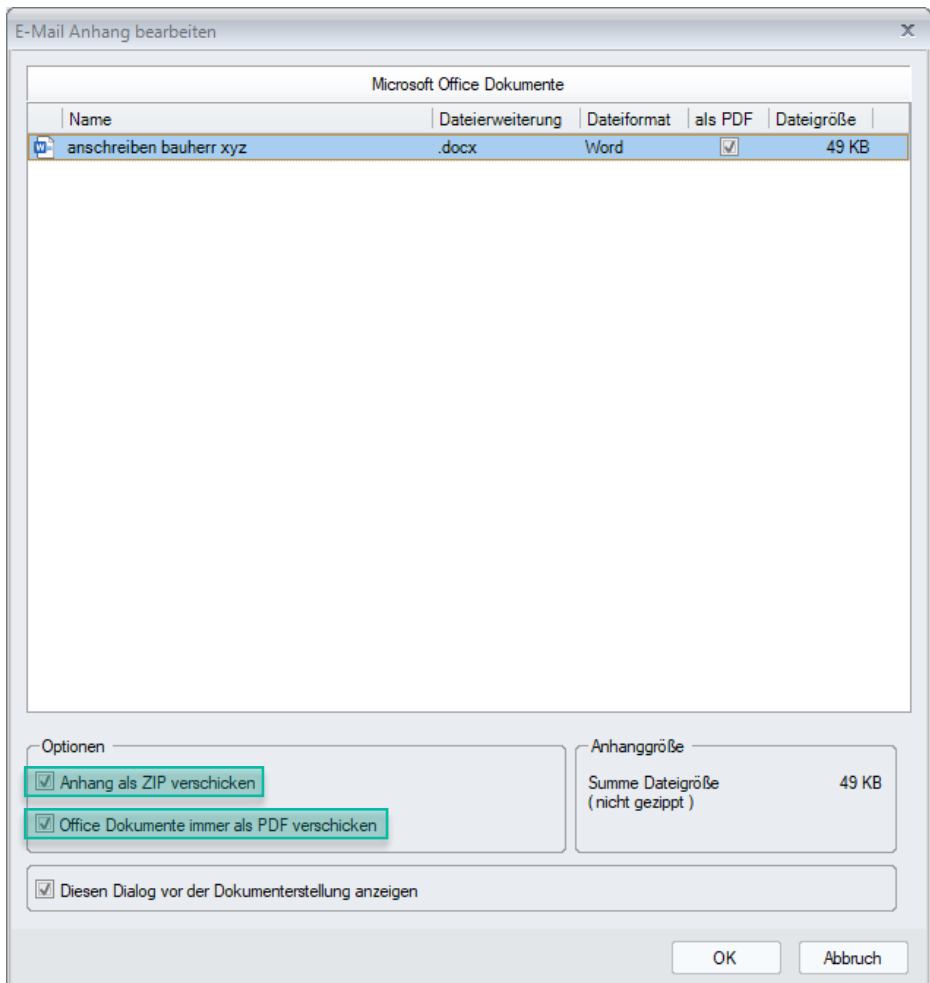

# **MANAGEMENT**]

#### Dialogfenster – Dokument erstellen

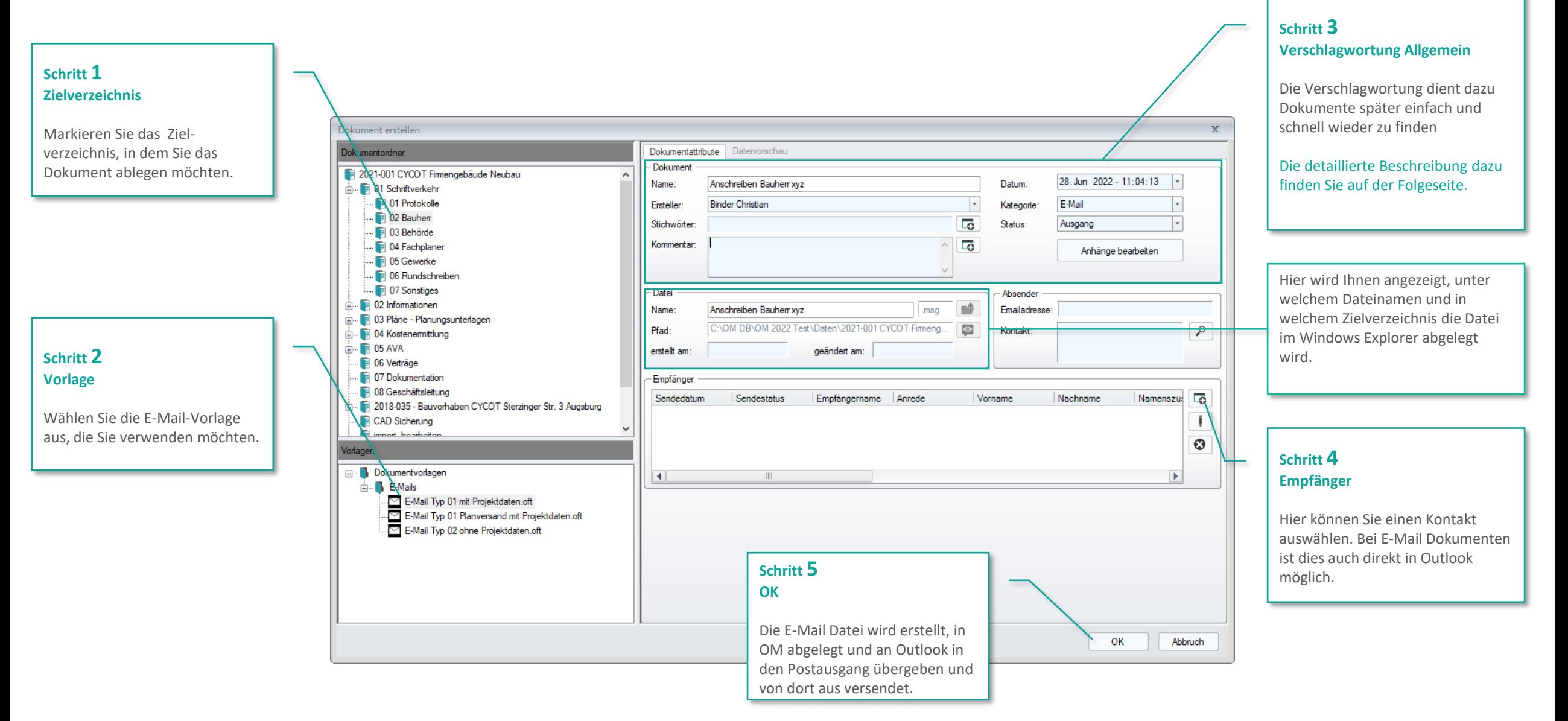

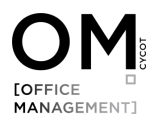

#### Mehrere Dateien aus unterschiedlichen Ablageordnern versenden

Es kann vorkommen, dass Sie mehrere Dateien versenden möchten, die in unterschiedlichen Ablageordnern abgelegt sind. Hierfür gibt es in OM eine Funktion. Ziehen Sie dazu nacheinander die gewünschten Dateien per Drag & Drop in den Ordner Dokumentauswahl. Dort können Sie dann alle Dateien markieren und wie bereits beschrieben versenden. Die Dateien die im Ordner Dokumentenauswahl angezeigt werden liegen dort nur temporär (werden also nicht verschoben) und werden dort automatisch wieder gelöscht.

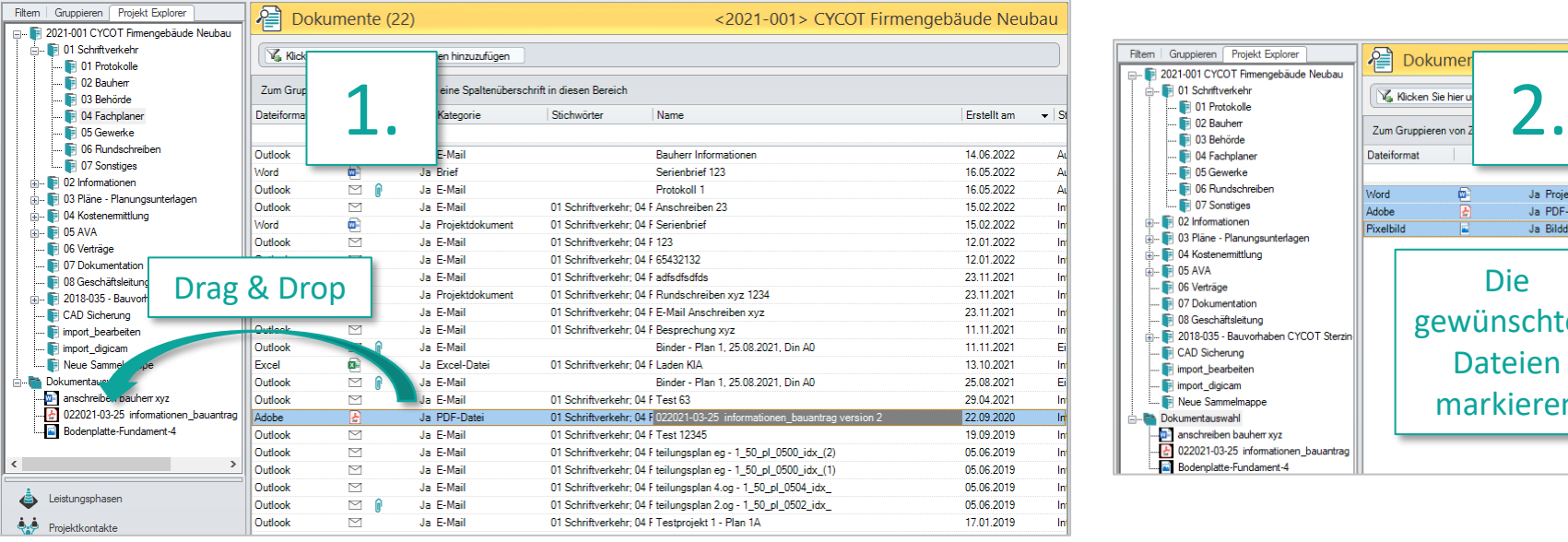

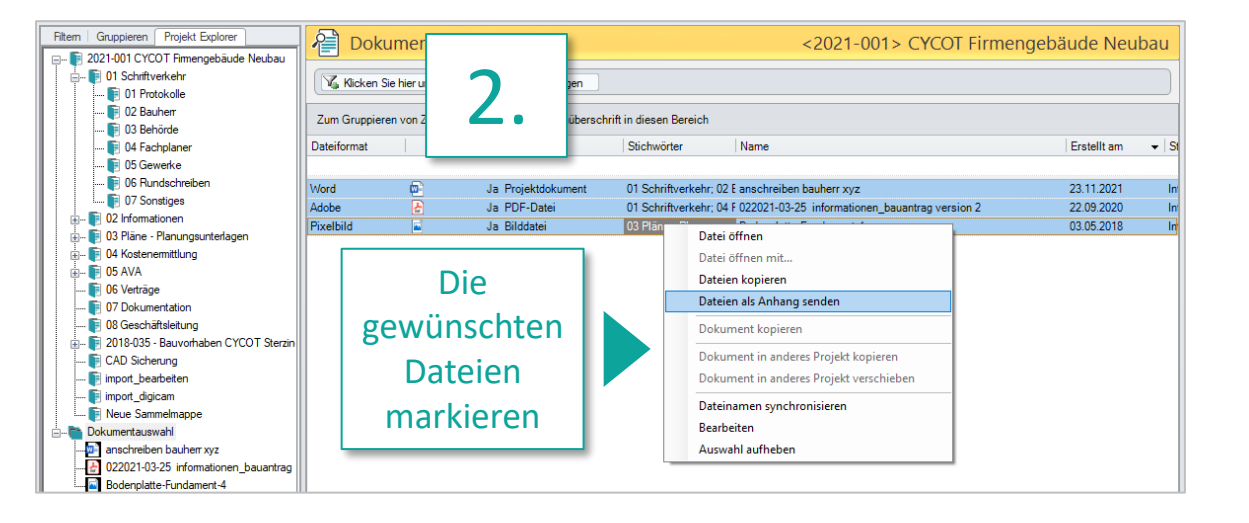

# **Outlook Add-In**

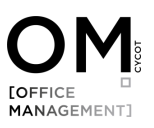

#### Outlook Add-In

Über das Outlook Add-In können E-Mails und Datei-Anhänge einfach per Drag & Drop in OM bzw. den Projekten abgelegt werden.

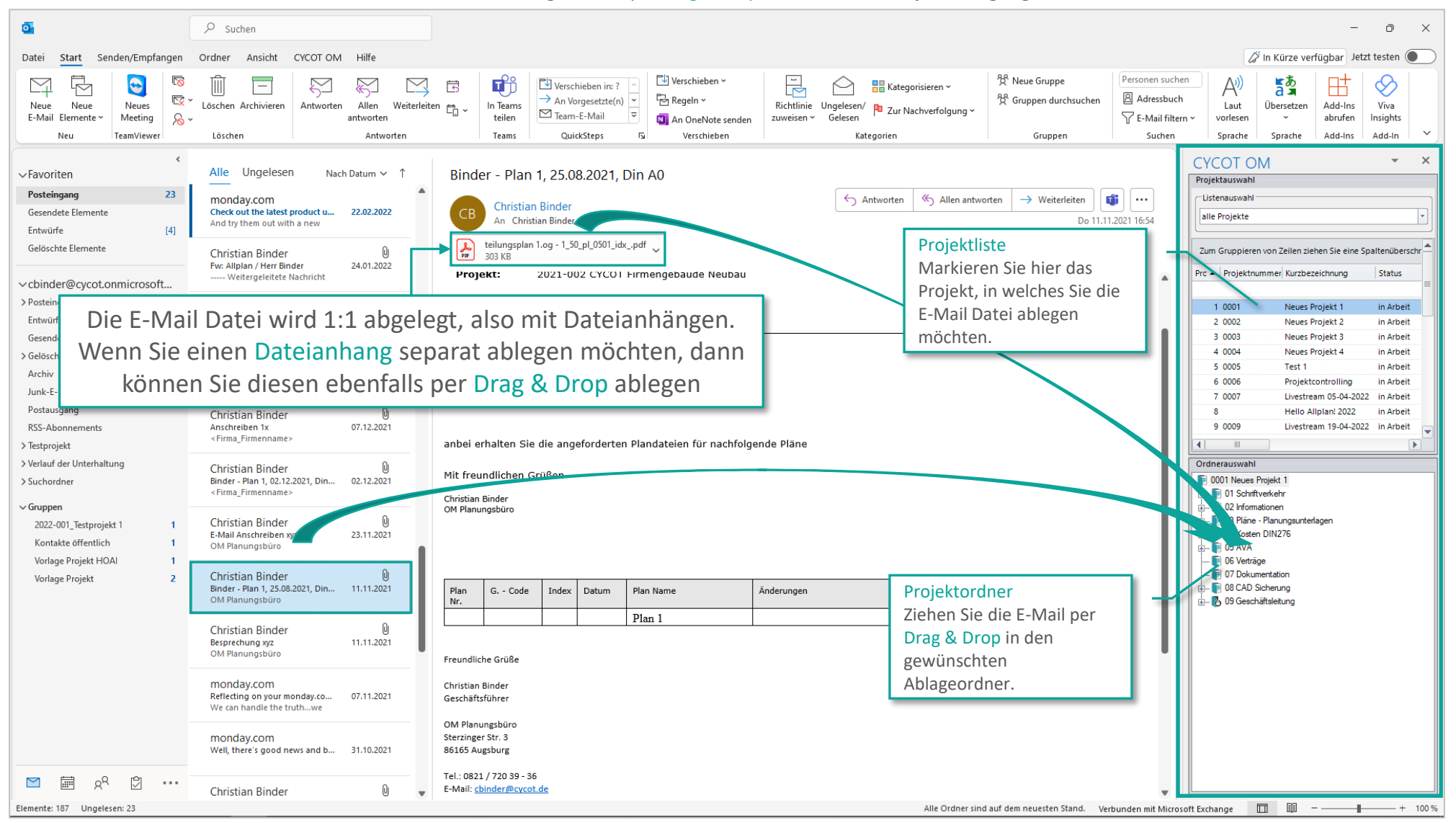

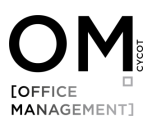

#### Outlook Add-In

Nach dem Sie Datei per Drag & Drop verschoben haben, erschein das Dialogfenster Dokumente importieren für die Verschlagwortung. Mit klicken auf OK wird die Datei dann verschoben.

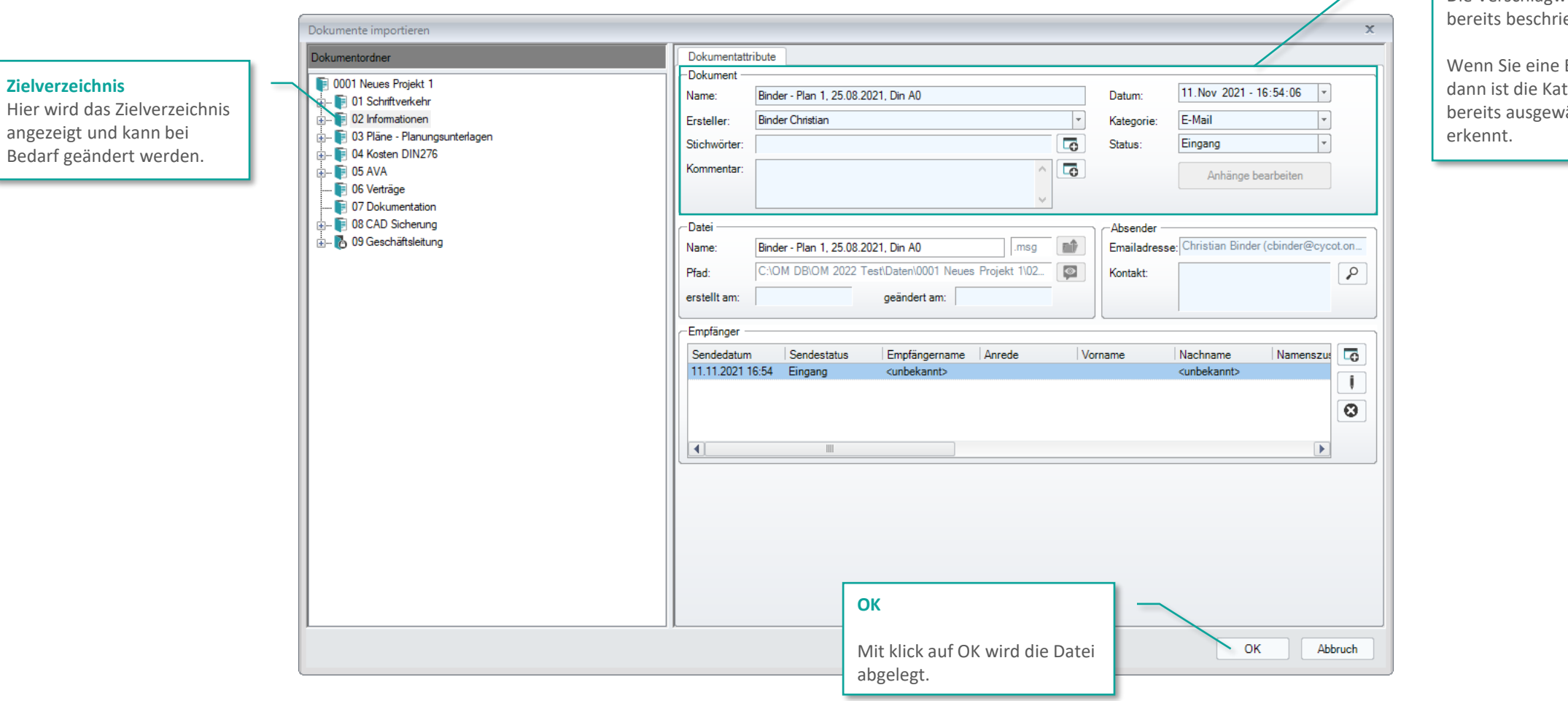

#### **Verschlagwortung Allgemein**

Die Verschlagwortung erfolgt wie bereits beschrieben.

Wenn Sie eine E-Mail ablegen, dann ist die Kategorie E-Mail bereits ausgewählt, da OM die

# **Dateien Importieren/Ablegen**

In OM gibt es 3 Möglichkeiten, wie Sie Dateien einfach importieren bzw. ablegen können. Das ist vor allem dann sehr praktisch, wenn Sie mit mehr als einem Monitor arbeiten.

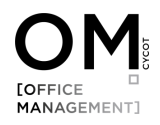

## Dateien Importieren/Ablegen – Möglichkeit 1

Öffnen Sie das Modul Dokumente (1). Sie finden die Funktion unter der Schaltfläche Dokument importieren (2)…

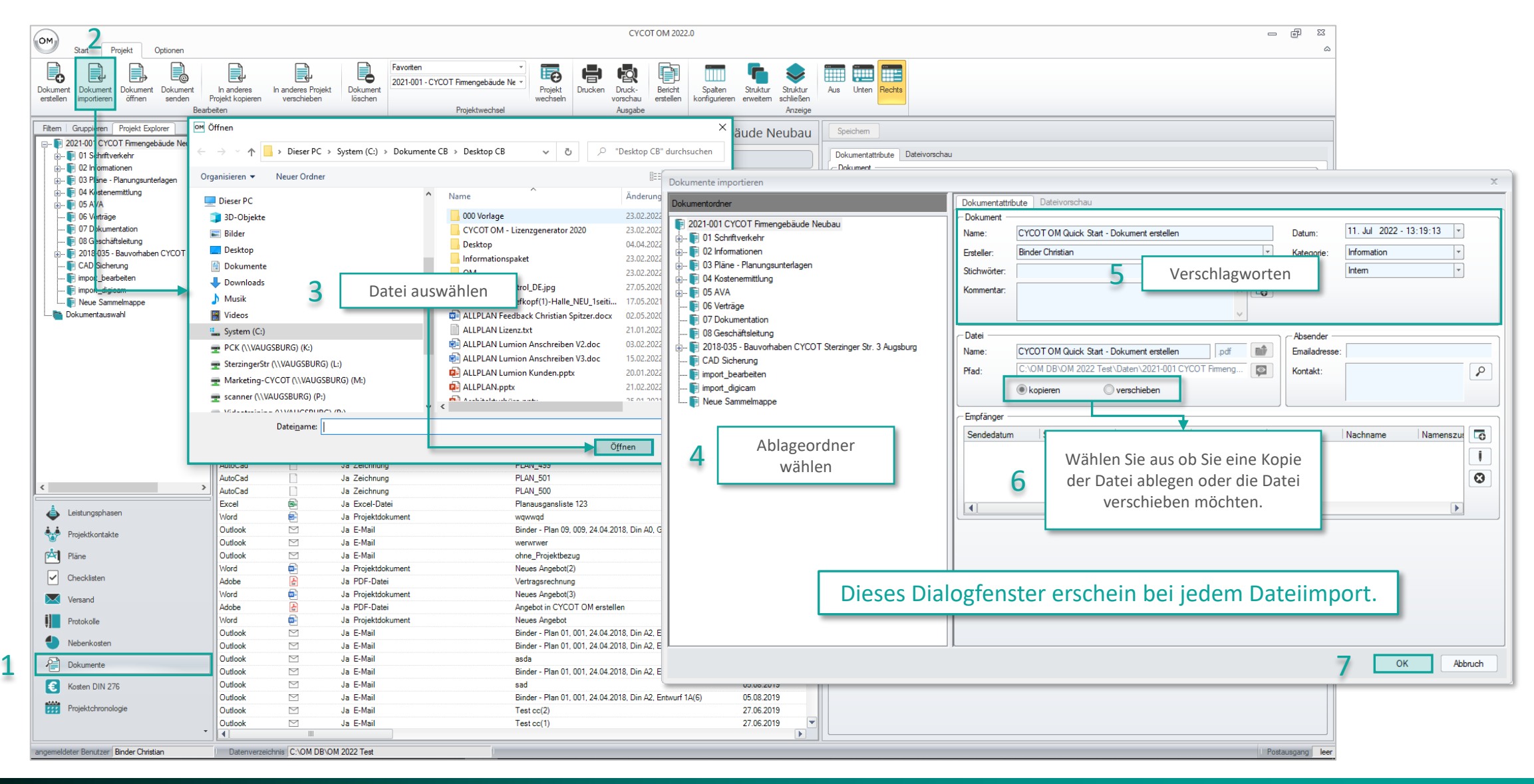

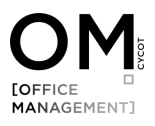

## Dateien Importieren/Ablegen – Möglichkeit 2 (Drag & Drop)

Öffnen Sie das Modul Dokumente und klicken Sie im Bereich Listenansicht auf Projekt Explorer. Ziehen Sie anschließend aus dem Windows Explorer oder von Desktop eine Datei in OM bzw. den Bereich Listenkonfiguration in den gewünschten Ablageordner.

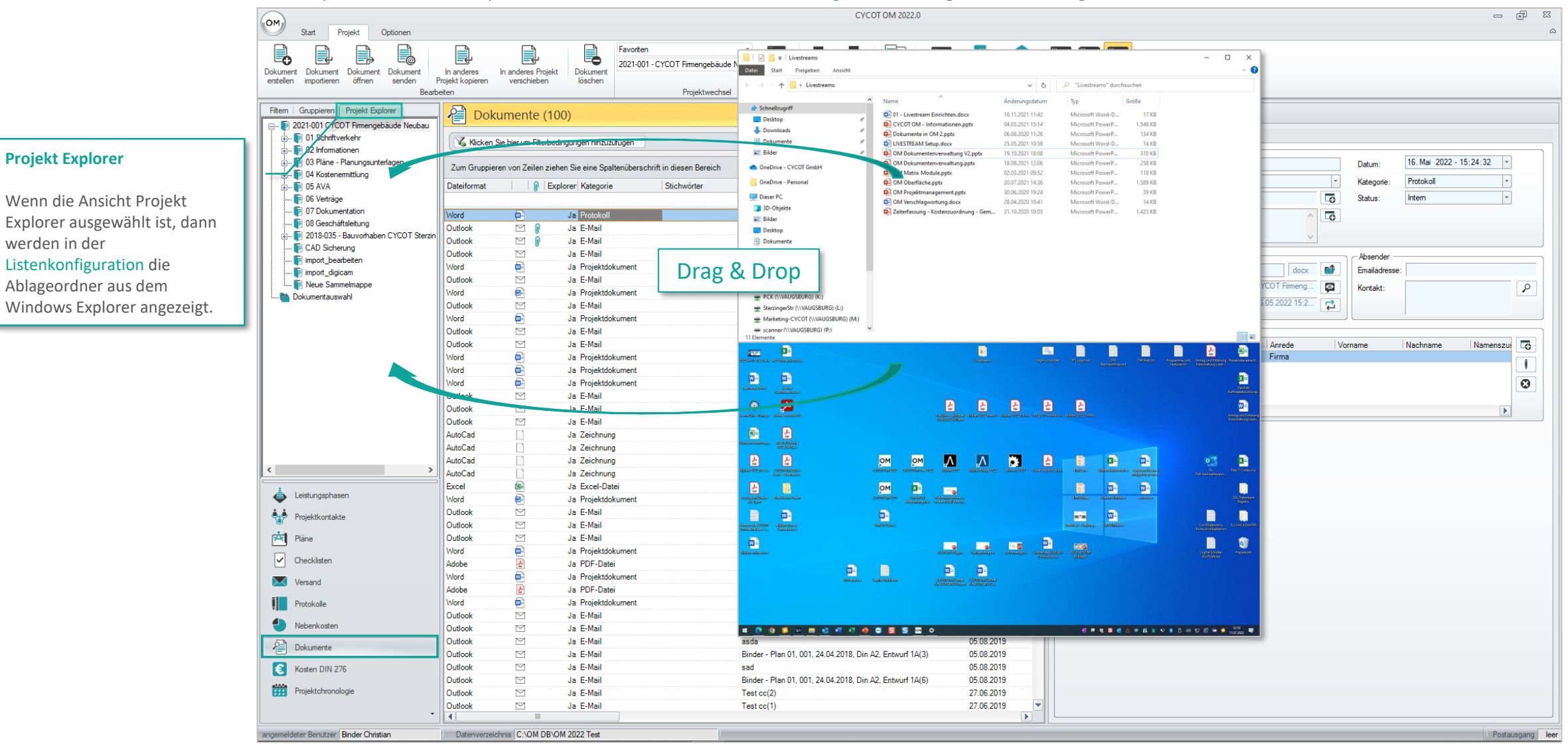

## Dateien Importieren/Ablegen – Möglichkeit 3 (Drag & Drop)

Öffnen Sie das Modul Projektübersicht. Ziehen Sie anschließend aus dem Windows Explorer oder vom Desktop eine Datei auf das gewünschte Projekt in der Listenansicht.

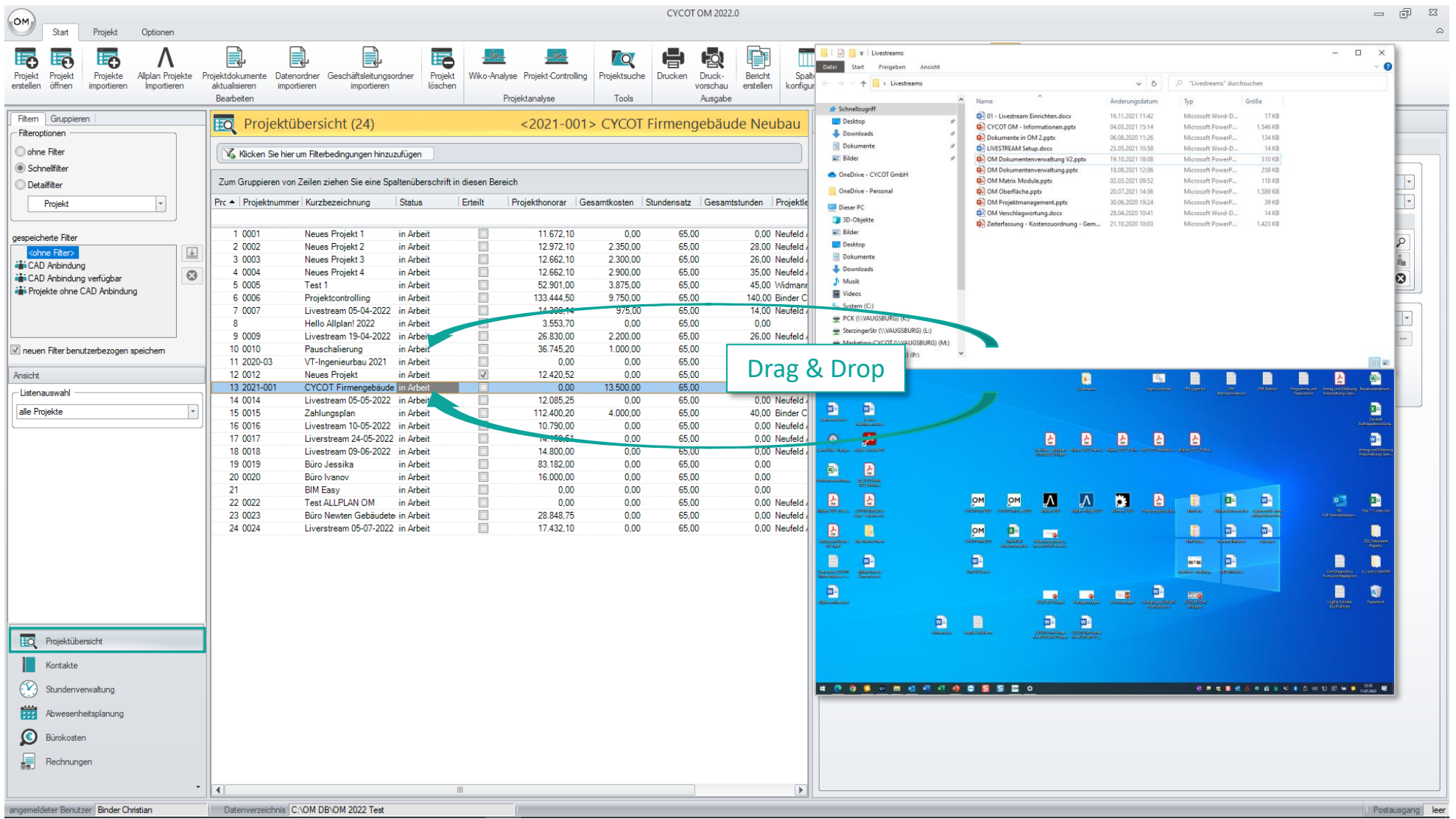

**Datei kopieren oder verschieben**

#### Dokument kopieren oder verschieben

In OM können Sie ein Dokument innerhalb eines Projekts Kopieren, in ein anderes kopieren oder verschieben. Öffnen Sie Dazu das Modul Dokumente (1), markieren (2) Sie in der Listenansicht das gewünschte Dokument, klicken Sie anschließen die rechte Maustaste (3) und wählen Sie dann die gewünschte Funktion (4) aus.

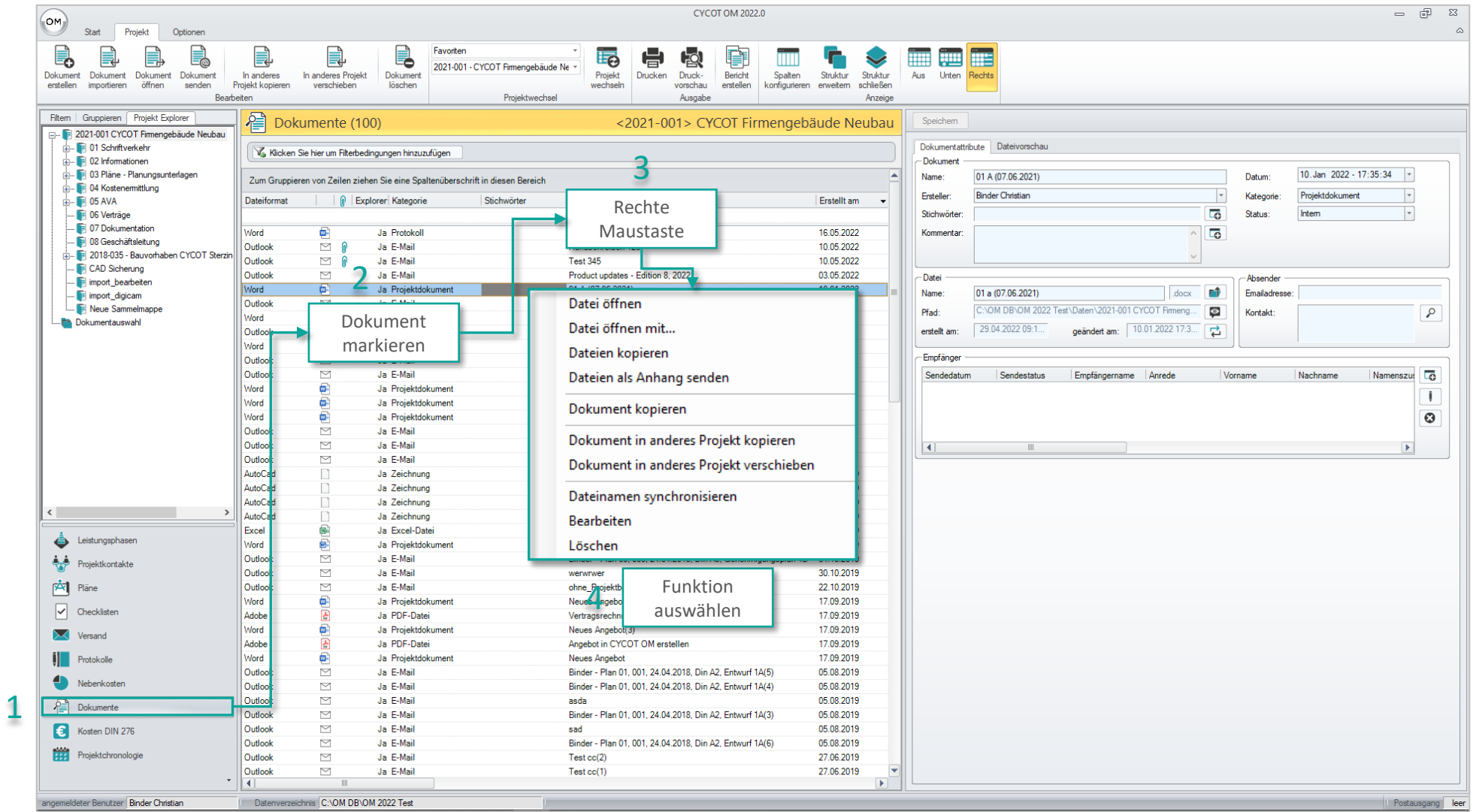

**Dateien in OM suchen & öffnen**

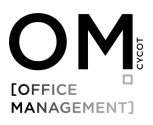

#### Dateien in OM suchen

Wechseln Sie dazu in das Modul Dokumente. Im Modul Dokumente können Sie sich die Dateien in 2 Ansichtsarten anzeigen lassen:

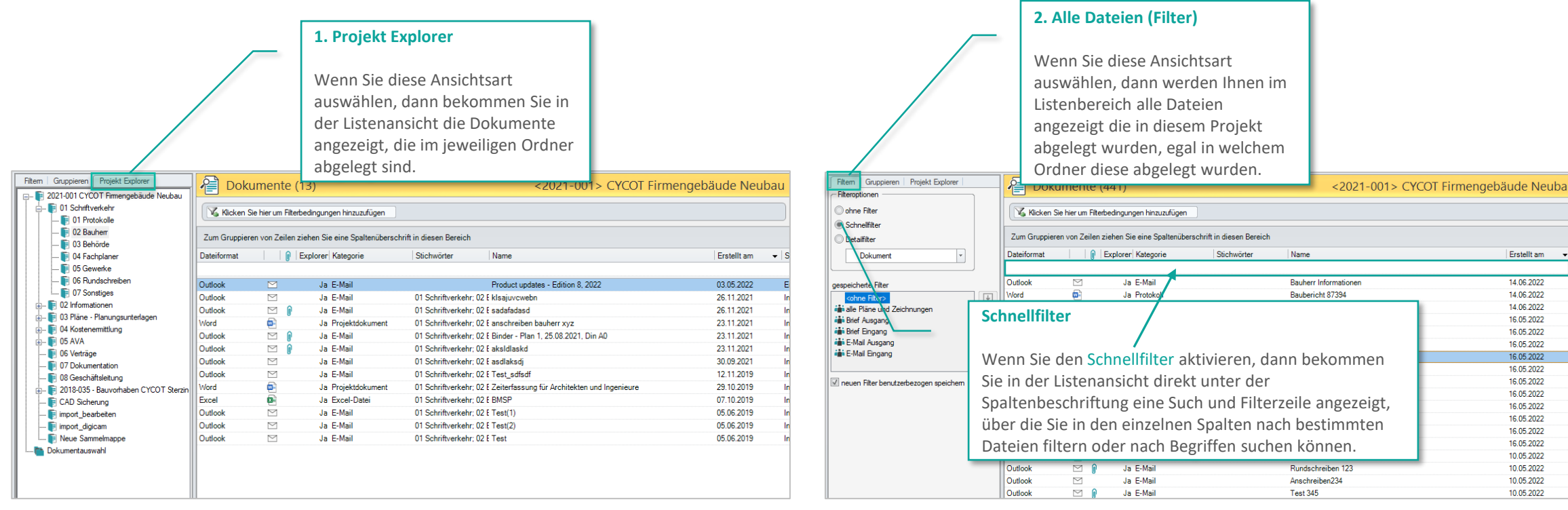

Beim Suchen nach Dateien ist die Verschlagwortung sehr hilfreich, denn Sie können in OM ordnerübergreifend suchen, filtern und gruppieren.

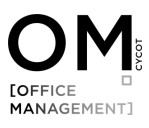

#### Dateien in OM suchen

#### Dateien Gruppieren

Beim suchen nach Dokumenten kann das Gruppieren von Dateien sehr hilfreich sein. In OM können Sie dazu die gewünschte Spalte einfach per Drag & Drop nach ober ziehen. Im Listenbereich werden die Dokumente dann entsprechend gruppiert angezeigt. Auch hier kann z. B. der Schnellfilter als zusätzlich zum suchen verwendet werden.

Beim Gruppieren, werden die Dateien entsprechend gruppiert zusammengefasst dargestellt. Mit klick auf das Symbol kann eine Gruppe erweitert dargestellt werden.

#### Tipp:

Im Bereich Gruppieren, können Sie einige Funktionen nutzen, die beim Gruppieren hilfreich sein können:

Erweitert alle Gruppen

Reduziert alle Gruppen

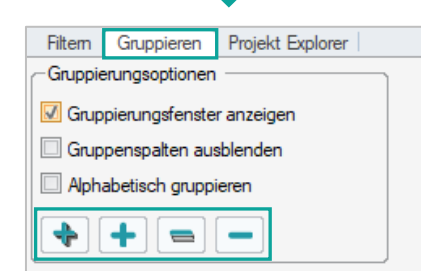

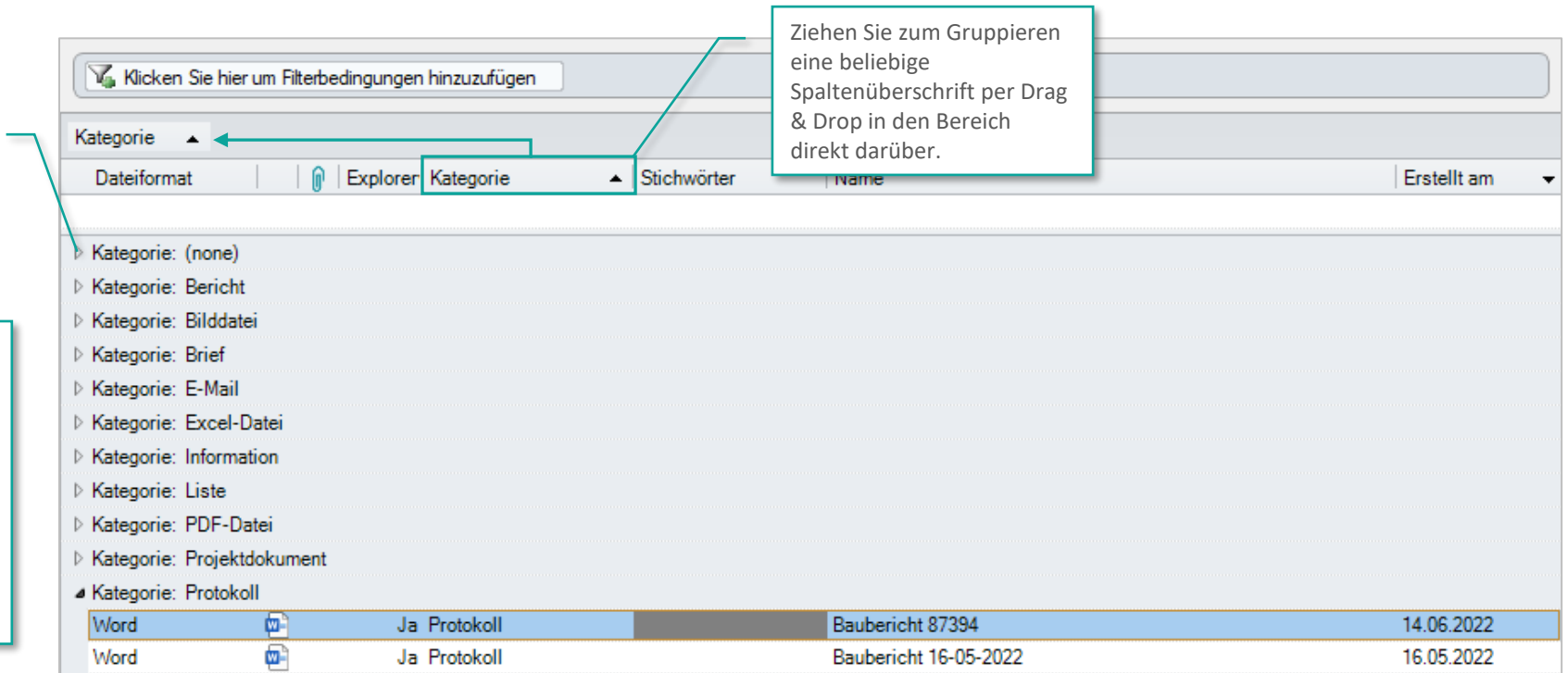

Baubesprechung; Baub Baubericht 123

10.05.2022

▷ Kategorie: Zeichnung

Word

Ō.

Ja Protokoll

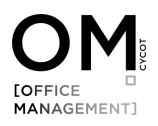

#### Dateien in OM suchen – Dateivorschau

Im Modul Dokumente können Sie auswählen ob Sie sich im Fenster Objekteigenschaften die Dokumentattribute anzeigen lassen möchten oder die Dateivorschau.

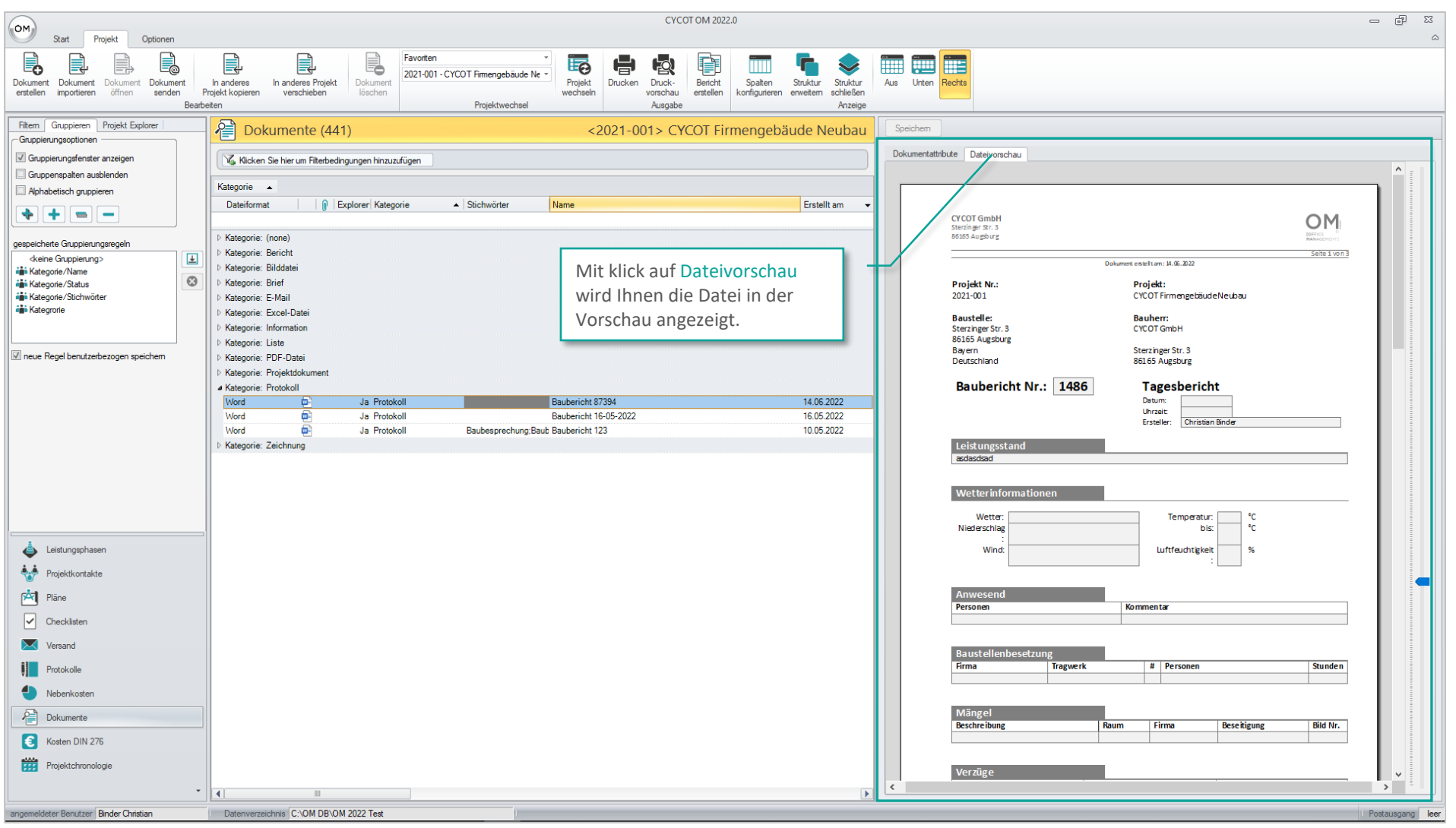

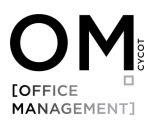

#### Dateien in OM öffnen

Wählen Sie im Fenster Objekteigenschaften den Reiter Dateiattribute aus.

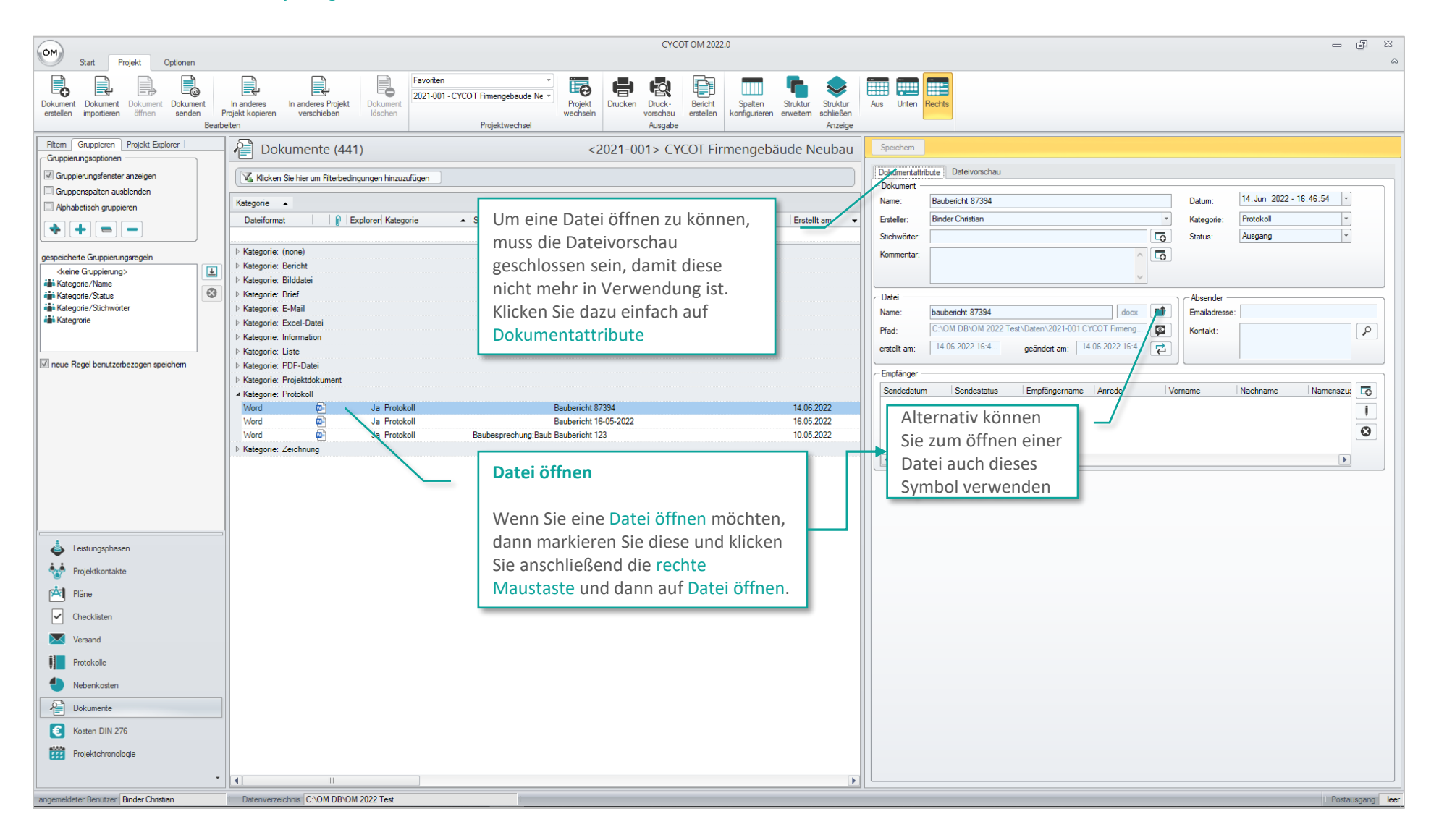

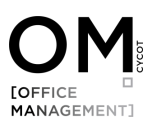

#### Kontakt

Die in diesem Leitfaden enthaltenen Informationen sollen unsere Kunden unterstützen. Für Ihre ganz spezifischen Fragestellungen ist es unter Umständen empfehlenswert, wenn Sie Kontakt mit uns aufnehmen und uns zu Rate ziehen.

## OM ist ein Produkt der

CYCOT GmbH Sterzinger Str. 3 86165 Augsburg

- Telefon: +49 (0)821 720 39-0
- E-Mail: [info@cycot.de](mailto:info@cycot.de)
- Webseite: **[www.cycot.de](http://www.cycot.de/)**

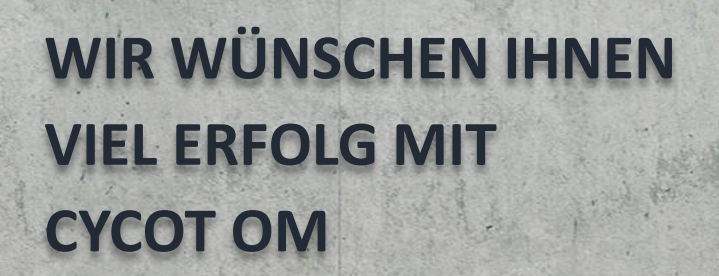

. P.C

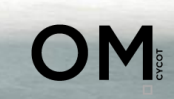